## **Goad Town Plans**

**The disk supplied has Goad Town Plans ordered from the Advisory Unit and the paper copy of the Goad Plan Licence.**

## **Loading a Goad town plan into a worksheet**

There is a separate folder on the CD for each town plan.

The recommended method is to load the Goad Plan into AEGIS 3 and save the file as an AEGIS document (.aed file) ready for use by pupils.

## **Inserting a Goad town plan into AEGIS.**

Start a **new page** in AEGIS.

Go to **Insert, Map** menu item. This will start the Insert Map Wizard.

- 1. **Introduction** click on **Next** to continue.
- 2. **Choose map type** click on **Goad plan**, then on **Next**.
- 3. **Choose a folder** click on the **folder name** of the town plan to highlight it. Do not open the folder. Click on **Next**.
- 4. **Goad plan map layers\*** click on the layers you require, then on **Next**. The layers are set up for the ground floor buildings.
- 5. **Goad plan data fields #** click on the fields that you require, then on **Next**. Choose data for different purposes– see the list overleaf
- 6. **Summary** click on **Finish** to see the map and data table.

**\*Goad plan map layers**. Place a tick in the main group of the floor you require. This also switches on parts of the other layers for that floor. Choose the other layers only if you need more detail. You would normally only need to switch on the ground floor and nothing else.

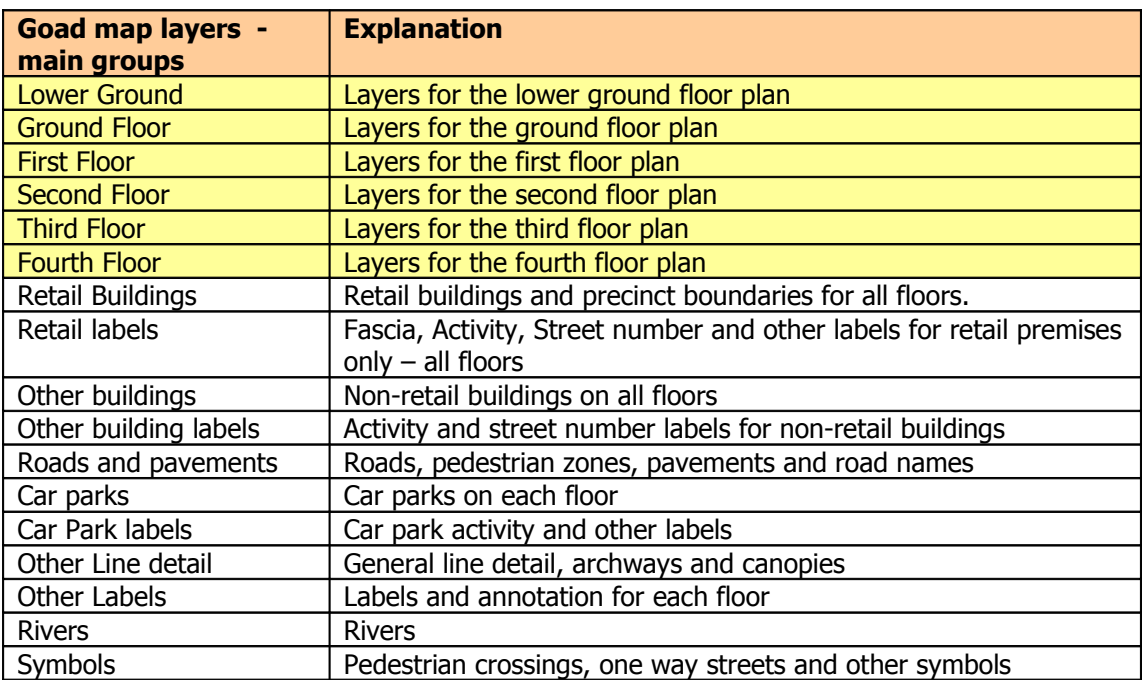

**#Goad plan data fields.** Click on the data fields necessary for the way you intend to use the Goad plan. Here are some suggestions:

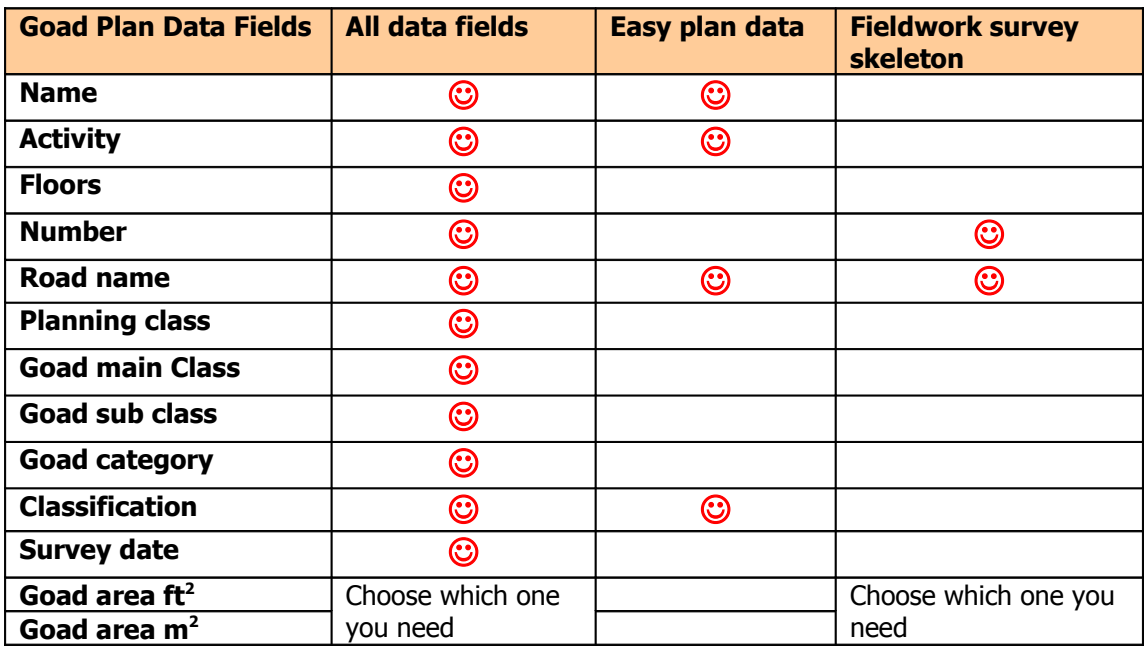

You could save different sets of data as AEGIS documents, e.g.

- $\bullet$  Sixth form use all fields
- Lower school and GCSE Easy plan
- GCSE and AS coursework Fieldwork survey skeleton

**There is no need to copy the Goad data to the network from the supplied disk. Keep the original disk in a safe place in case other layers of the plan and data fields are required.** 

**Teachers can prepare worksheets from the above AEGIS documents which all contain a Goad plan with a specified data table.**

## **Displaying data**

The map is ready for plotting data into the polygons on the map because the Goad number field is automatically linked to the seed names in each polygon. The Goad number field is not an option as it is always required to map the data.

Use the **Display Data Wizard** and the **search** functions to explore the map.

**Print out the full Goad and ECW manual on the AEGIS 3 CD for guidance on using Goad Plans and ECW maps and images in AEGIS.**